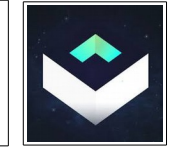

### Source:<https://www.kubity.com/>

Nous allons maintenant nous « plonger » dans nos productions, grâce à des lunettes de Réalité Virtuelle Les moins chères, celles en carton ;)

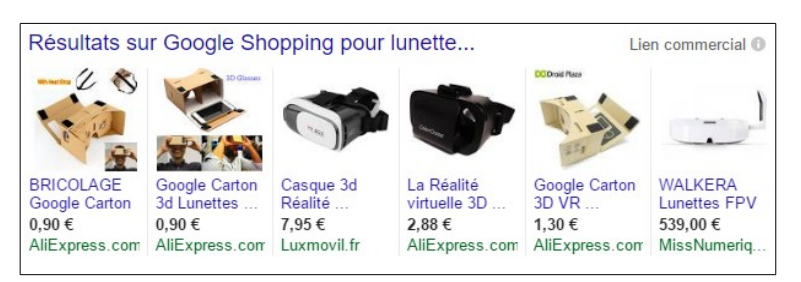

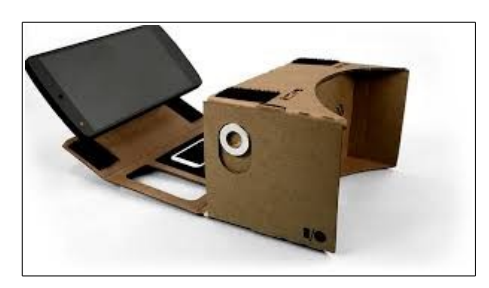

Nous allons dans un premier temps télécharger sur notre machine l'application Kubity <https://www.kubity.com/>

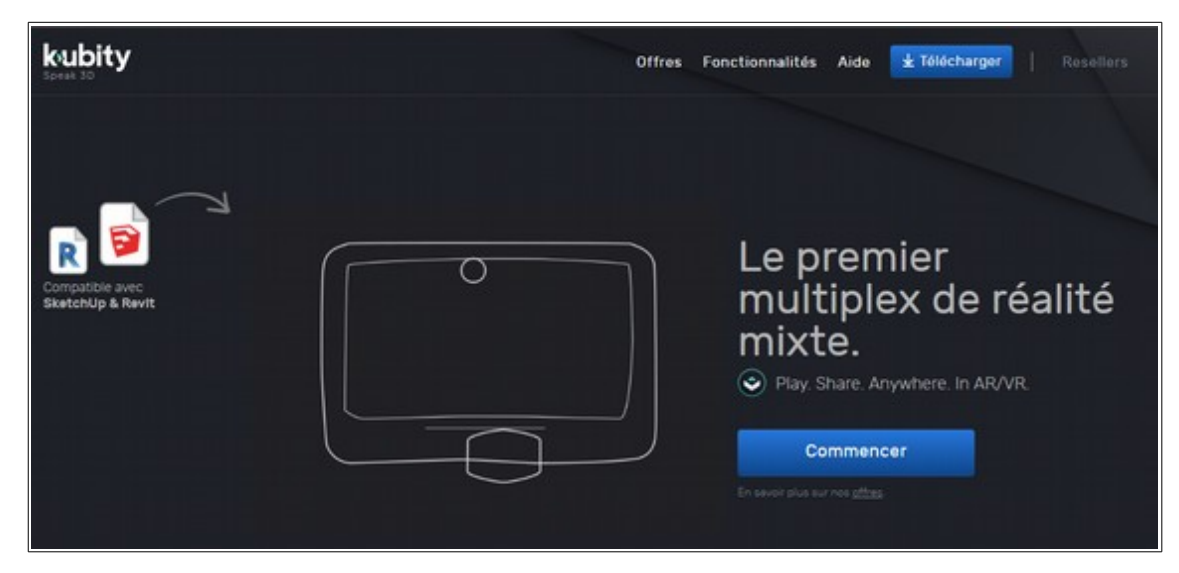

La nouvelle proposition commerciale gratuite de Kubity nous permet l'utilisation d'un modèle à la fois mais sans contraintes de temps comme par le passé ! Parfait pour notre utilisation en collège;)

Nous allons ensuite installer sur la tablette ou le mobile la même application <https://play.google.com/store/apps/details?id=com.kubity.player&hl=fr>

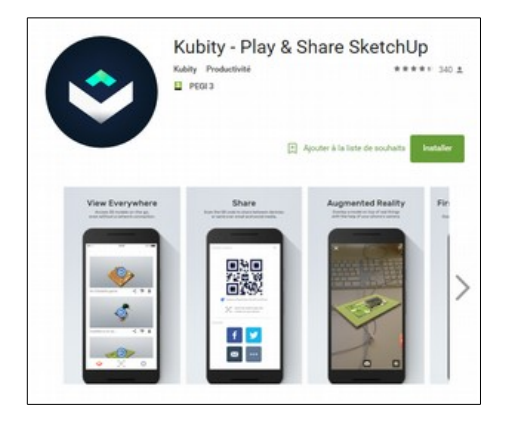

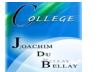

# Les objets importés seront issus de l'application **Sketchup**  Pour découvrir Sketchup, il existe de nombreuses ressources sur le Web, mes préférées...

Le Blog du Prof TIM d'Anthony Aubin <http://blogs.lyceecfadumene.fr/informatique/les-fiches-du-cours/les-fiches-sketchup/> et sa chaîne YouTube [https://www.youtube.com/watch?v=cpeJTPVenhc&list=PLT22zthn8ytz\\_Bx\\_pRlPrmJUZhin7DpzE](https://www.youtube.com/watch?v=cpeJTPVenhc&list=PLT22zthn8ytz_Bx_pRlPrmJUZhin7DpzE)

ou bien sur YouTube, la chaîne de Adebeo Formation SketchUp <https://www.youtube.com/channel/UC8X-HGrruV-TL9jLe0sjfuA>

Ici nous allons réaliser l'intérieur d'un local, intérieur « orné » par des structures de différentes formes pour un meilleur rendu de l'exercice. Nous sauvegardons le fichier sous l'extension Sketchup, **.skp**

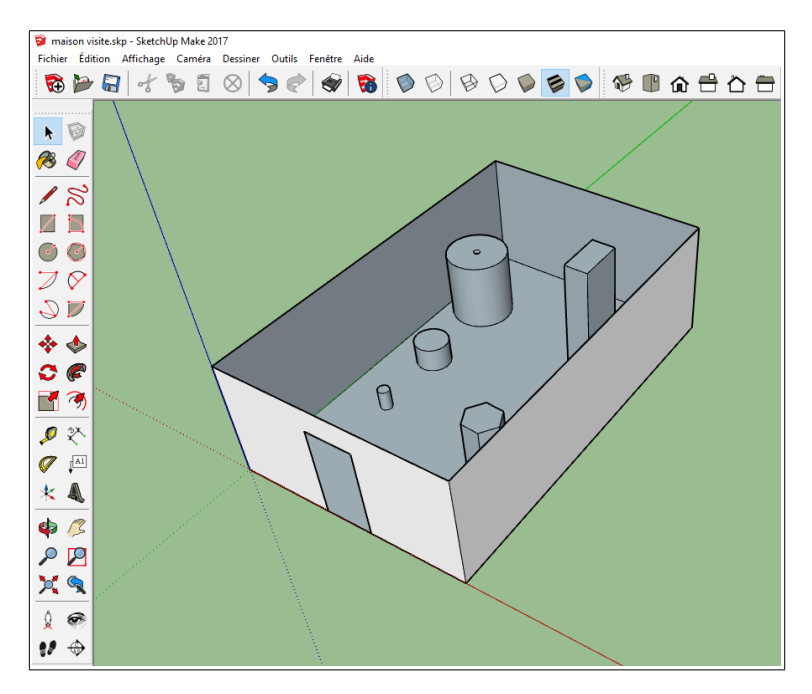

On lance l'application Kubity sur le PC

On patiente quelques instants...

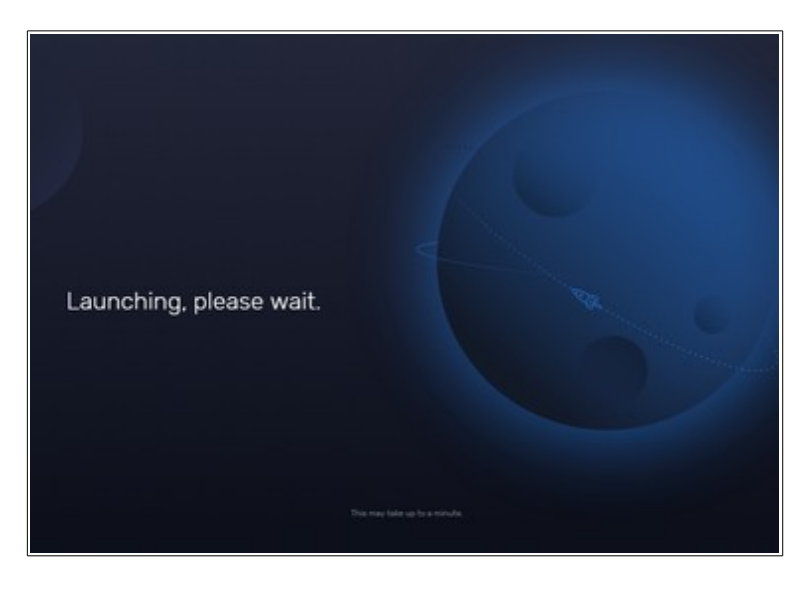

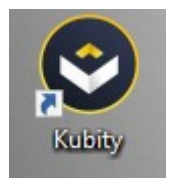

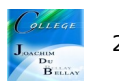

On fait maintenant un glissé/déposé du fichier Sketchup que nous avons réalisé

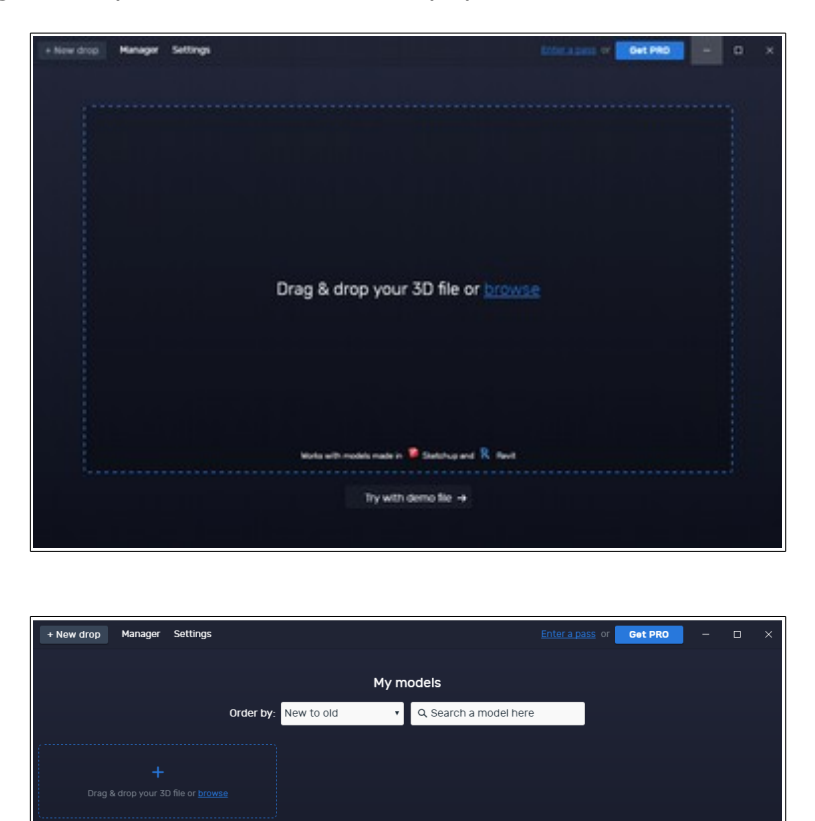

**Remarque très importante, vous avez choisi d'utiliser la version gratuite de Kubity, vous n'avez droit qu'à un seul projet à la fois, donc après chaque production, vous devez supprimer votre ancien projet ! Il faut aller dans « manager » et le supprimer** 

Quand vous avez déjà un projet de stocké, vous n'avez pas la main pour « +New drop » (pas en surbrillance) et on vous propose de passer à la version payante..donc on supprime l'ancien !

Mais pour une utilisation comme nous en collège, cette version est largement suffisante !

On va maintenant télécharger notre réalisation

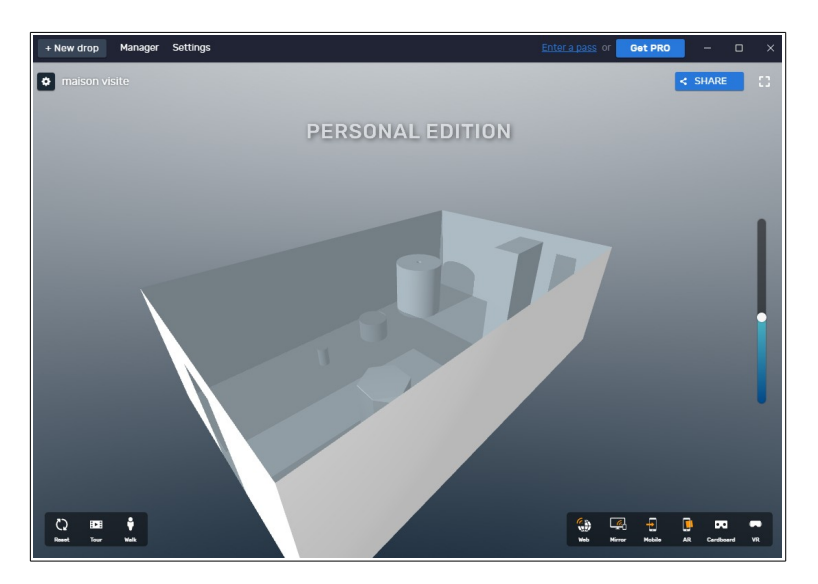

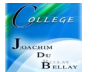

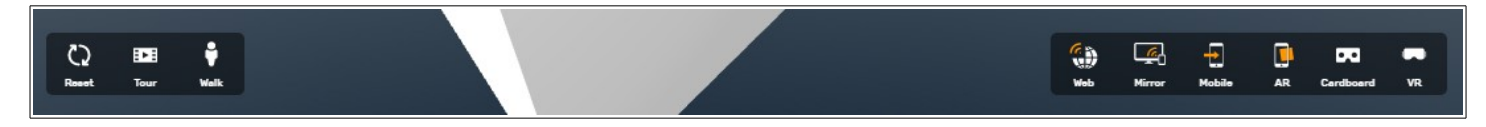

# **Partie gauche**

- « Reset », remise du sujet à la configuration d'origine
- « Tour » visualisation du sujet avec une rotation dans l'espace
- « Walk » on peut visualiser le sujet de l'intérieur en déplaçant la figurine à l'intérieur

#### Partie droite

- « Web » pour envoyer sur le Web votre production ici,<https://www.kubity.com/p/80S17X>
- « Mirror »
- « Mobile » pour générer un code QR pour charger le projet sur votre appareil mobile
- « AR » Réalité Augmentée
- « Cardboard » Voir ce modèle en VR sur votre mobile.

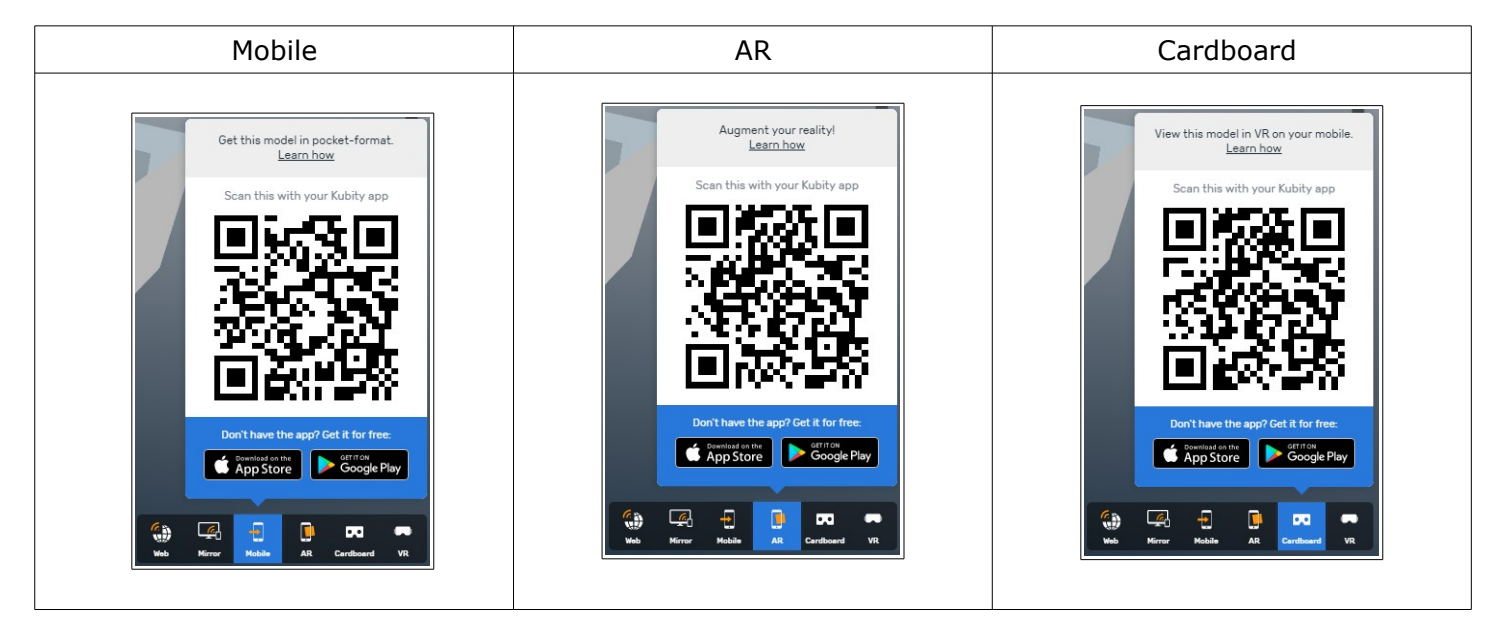

Avec la fonction AR+, vous pouvez intégrer votre projet dans un environnement extérieur

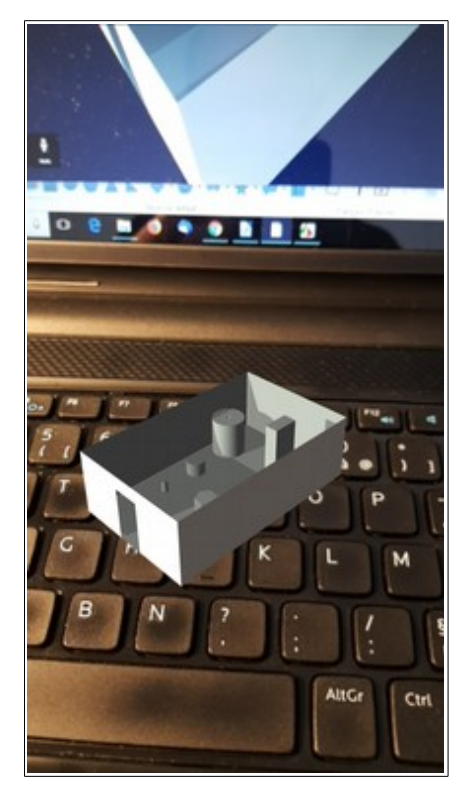

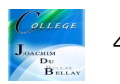

On scanner le code QR en lançant l'application sur le mobile

#### Voici une série de captures d'écran

**Pour information, une fois le téléphone installé dans les lunettes VR, pour vous déplacer, fixer un endroit de la pièce avec le point rouge, une temporisation se lance après quelques secondes et vous arrivez à l'endroit désiré...On se tourne dans la pièce et on repart....**

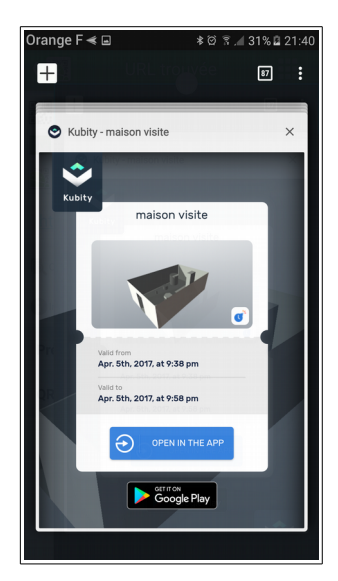

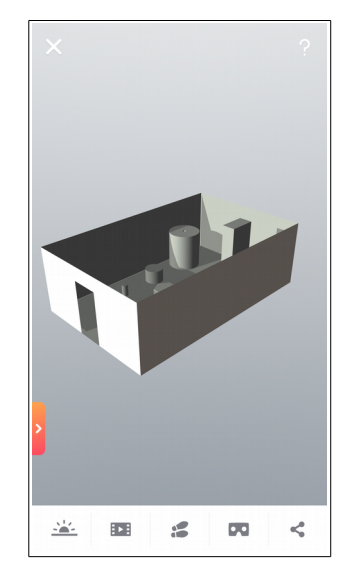

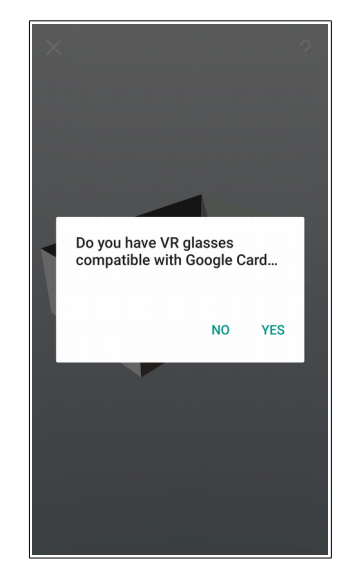

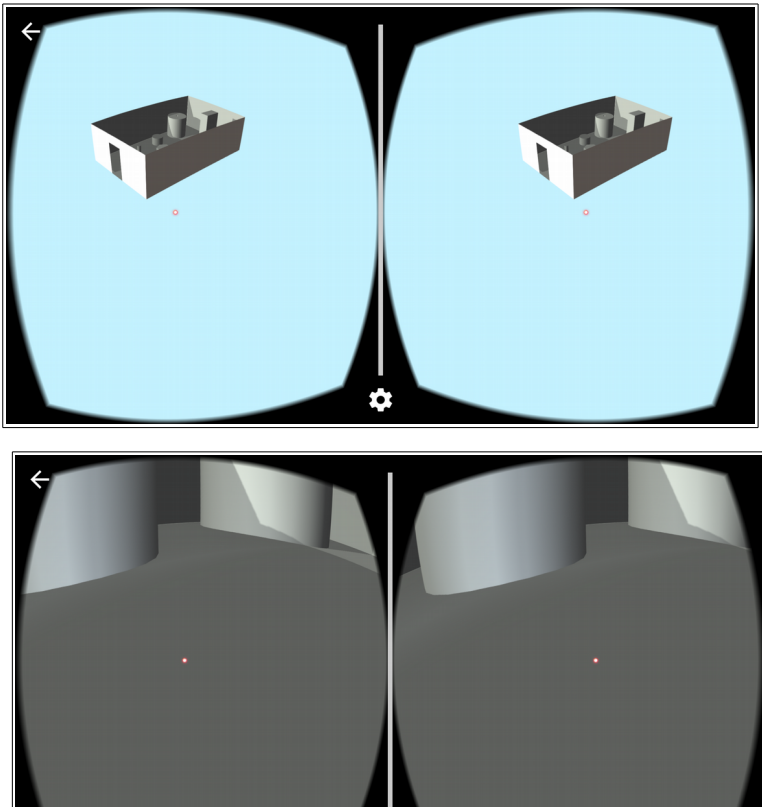

 $\dot{\alpha}$ 

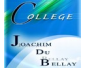